## **Using CSS starter layouts**

To help you lay out your pages, Adobe Dreamweaver CS5 provides a range of starter layouts that use Cascading Style Sheets (CSS). For more information on CSS, please see the guide "How to create Cascading Style Sheets" and Dreamweaver Help.

Dreamweaver provides the following types of CSS starter layouts.

- *Liquid layouts* create pages that expand with your user's browser settings and monitor size. The overall width of the page, as well as all columns, use percentages to determine their widths instead of fixed widths.
- *Fixed layouts* create pages that center in your user's browser window but do not expand with your user's browser settings.

## **Using a starter layout**

Starter layouts are available as an option in the New Document dialog box.

*To use a starter layout:*

**1.** Choose File > New.

The New Document dialog box opens.

**2.** In the middle column of the dialog box, select one of the CSS layouts that includes a sidebar, header, and footer (**[Figure 1](#page-0-0)**).

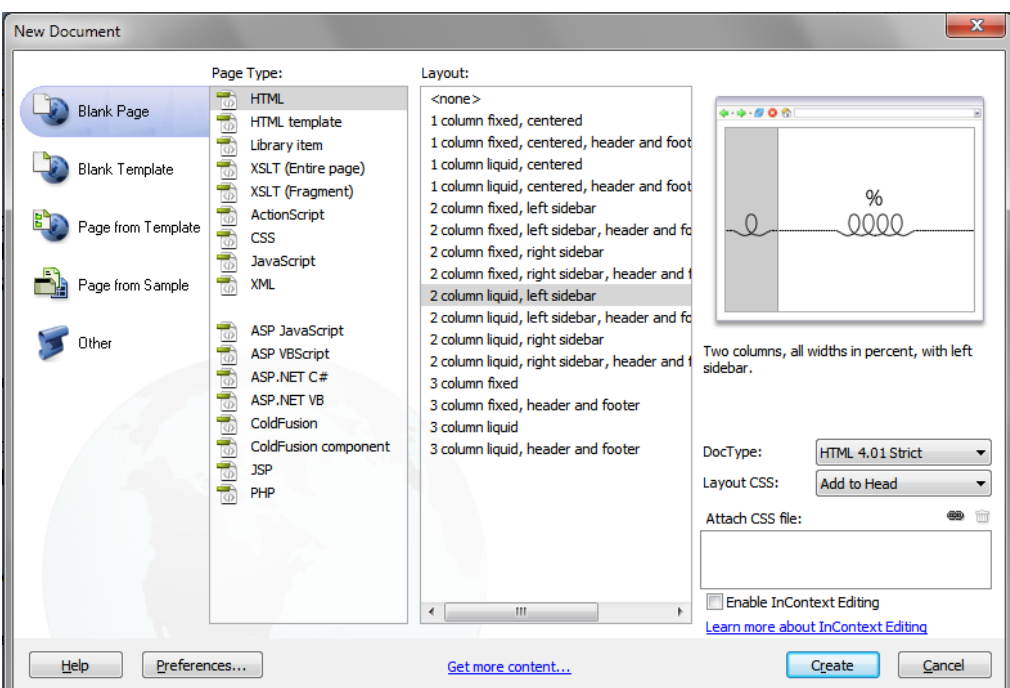

<span id="page-0-0"></span>**Figure 1** New Document dialog box

- **3.** In the lower right of the New Document dialog box (**[Figure 2](#page-1-0)**), choose the way you will store the CSS code from the Layout CSS menu:
	- Add to Head integrates the code into the page.
	- *Create New File* generates a new CSS file.
	- *Link to Existing File* lets you add the code to an existing CSS file.

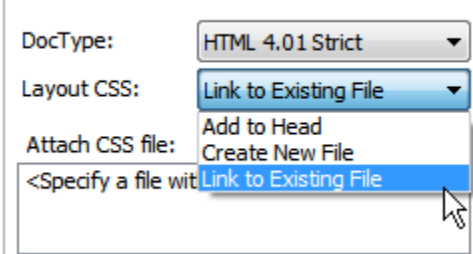

**Figure 2** Layout CSS menu

## <span id="page-1-0"></span>**4.** Click Create.

The layout opens in Dreamweaver (**[Figure 3](#page-1-1)**).

<span id="page-1-1"></span>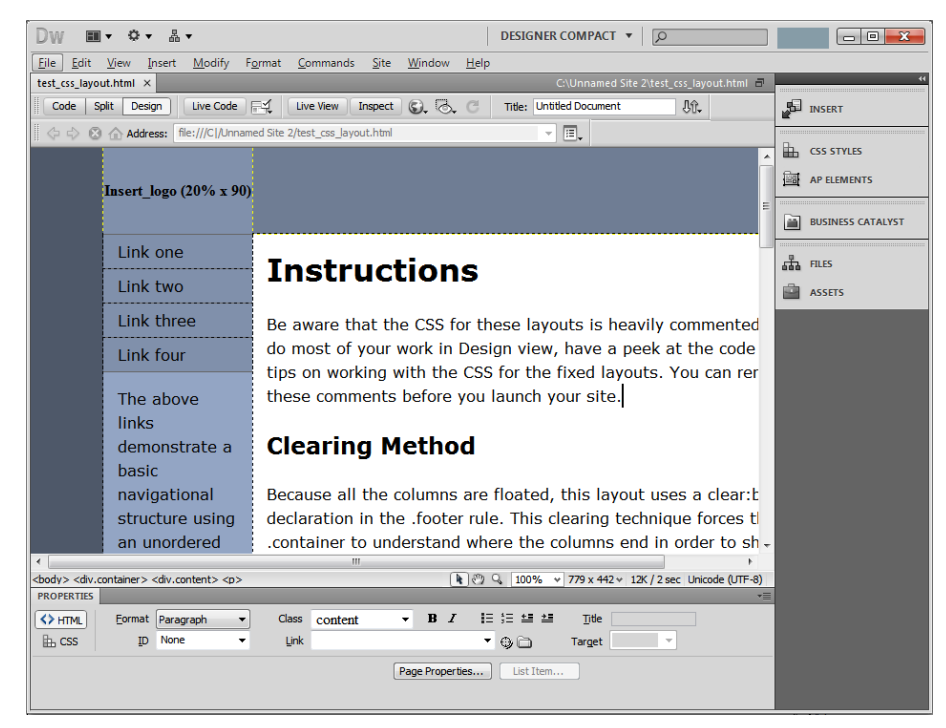

**Figure 3** Starter layout open in Dreamweaver

## *To modify the layout:*

**1.** Make sure the CSS Styles panel is open.

If it is not, select Window > CSS Styles. The CSS Styles panel lists document styles used in the document. These styles are named according to their use, such as .header, .sidebar, .content, and so on.

**2.** Double-click one of the styles, such as .sidebar1 or .header.

The CSS Rule Definition dialog box opens (**[Figure 4](#page-2-0)**).

**3.** To change the background, select Background in the Category pane on the left.

The Background category of the CSS Rule Definition dialog box opens (**[Figure 5](#page-2-1)**).

- **4.** To the right of Background Color, choose a new color from the color picker, such as **#009900**.
- **5.** Repeat these steps for other styles.

For more detail, see the guide "How to create Cascading Style Sheets."

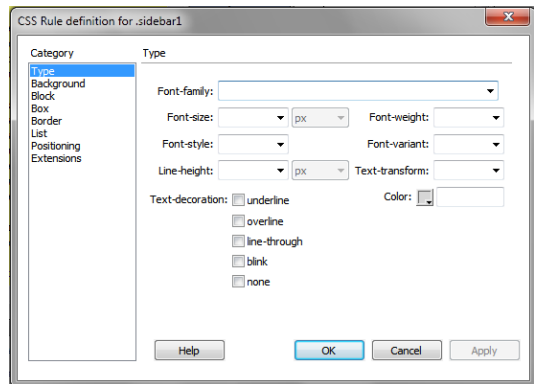

<span id="page-2-0"></span>**Figure 4** CSS Rule Definition dialog box

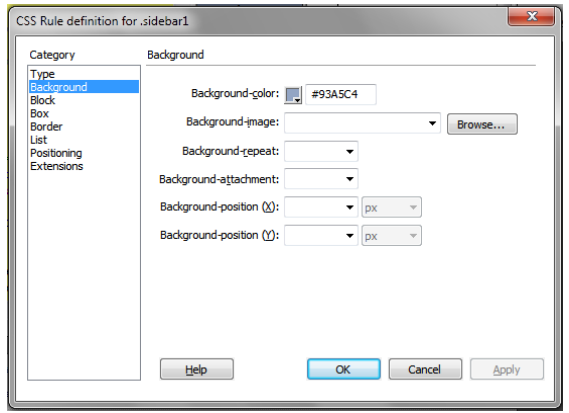

<span id="page-2-1"></span>**Figure 5** CSS Rule Definition dialog box showing background options